# Microsoft<sup>®</sup> Windows Vista **Quick Reference Card**

# **Custom**Cuide

Demand Learn  $n<sub>n</sub>$ 

**Download More FREE Quick References!**

**Visit:** qr.customguide.com

**Keystroke Shortcuts** 

# **Parts of a Program Window**

Click these words to display command menus **Toolbar** Buttons for commonly used commands. Move the pointer over a button for a couple seconds to see what it does

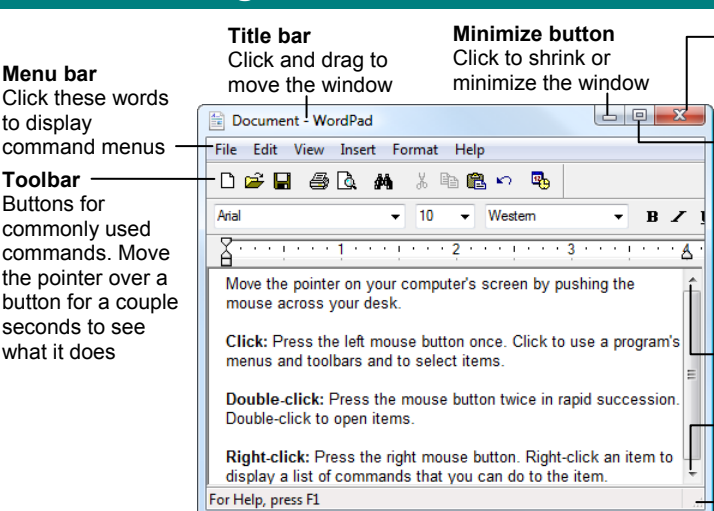

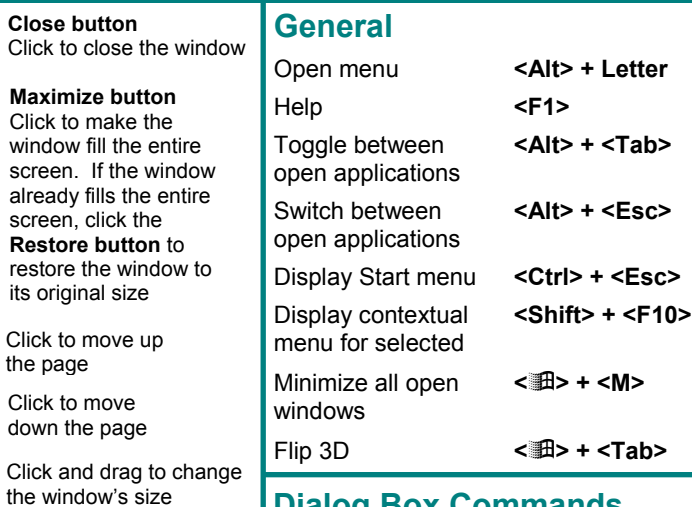

**Cl** 

its Cli

# **Start Menu**

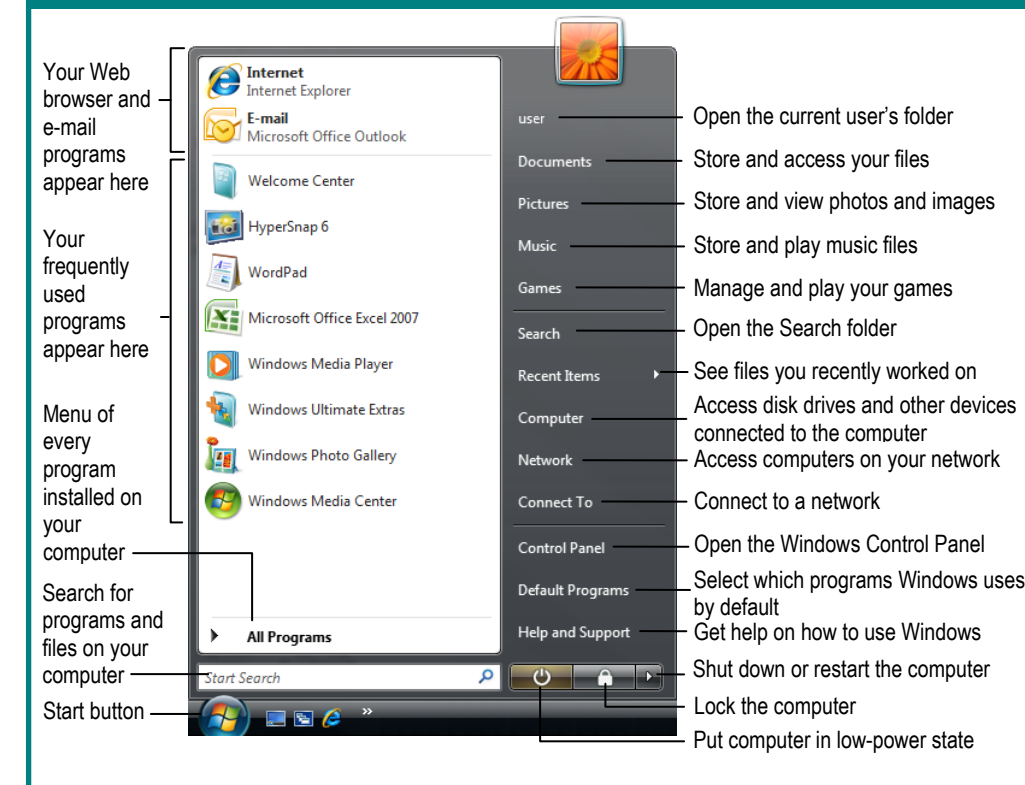

# **Dialog Box Commands**

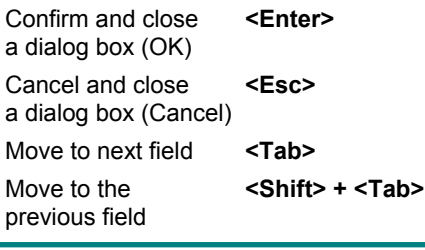

## **Editing**

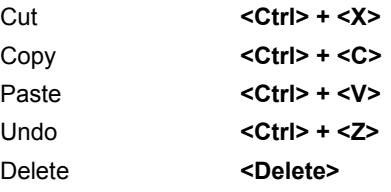

# **Navigation**

- Up one screen <Page Up> Down one screen **<Page Down>**  Beginning of a line **<Home>**  End of a line **<End>**  Skip through words **<Ctrl> +** ←**,** → Skip through **<Ctrl> +** ↑**,** ↓ paragraphs
- -
	-
	-
	-
	-

# **Task Bar**

Learn on Demand

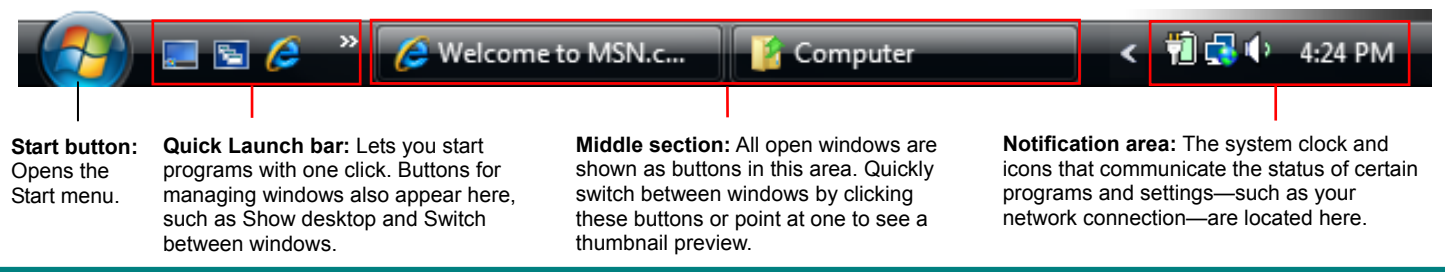

### **Customizable Computer Training CustomGuide**

 $\checkmark$  Courseware  $\checkmark$  Online Learning  $\checkmark$  Skills Assessments

© 2008 CustomGuide

www.customguide.com | Phone 888.903.2432

# **Windows Sidebar**

Open the Gadget Gallery to add gadgets

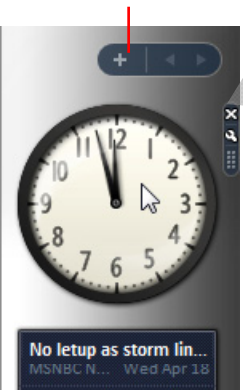

WP: Saudis to forgiv...

Egypt crash kills 16 c...

8 suspected illegal i... NBC N..

Wed Ap

Wed Apr 18

Tue Apr 1  $5-8$   $\sqrt{ }$ 

The **Sidebar** appears on the desktop by default and contains small programs called *gadgets* that make information and tools easily accessible.

Close button Options button

- **To Close a Gadget:** Point at the gadget, then click the gadget's **Close** button to remove it from the Sidebar. The gadget is still saved on the computer for future use.
- **To Display a Gadget's Options:** Point at the gadget, then click the **Options** button to display/change settings for that gadget.
- **To Move a Gadget:** Click and drag the gadget to a new location on the Sidebar or desktop.
- **To Close the Sidebar:** Right-click the Sidebar and select **Close Sidebar**.
- **To Open the Sidebar:** Right-click the Sidebar icon in the taskbar and select **Open**.
- **To Add a Gadget to the Sidebar:** Click the **plus sign** at the top of the Sidebar to open the Gadget Gallery. Double-click a gadget to add it to the Sidebar or click **Get more gadgets online** to see more gadgets.
- **To Uninstall a Gadget:** Click the **plus sign** at the top of the Sidebar. Right-click the gadget in the Gadget Gallery and click **Uninstall**.

## **Maintenance**

- **To Check a Disk for Errors:** Open the Computer window (click the **Start** button, then click **Computer**), right-click the disk you want to scan, select **Properties** from the contextual menu, and click the **Tools** tab. Click the **Check Now** button.
- **To Defragment your Hard Disk:** Open the Computer window (click the **Start** button, then click **Computer**), right-click the disk you want to defragment, select **Properties** from the contextual menu, and click the **Tools**  tab. Click the **Defragment Now** button.
- **To Use Disk Cleanup to Free Space on Your Hard Drive:** Open the Computer window (click the **Start** button, then click **Computer**), right-click the hard disk, select **Properties** from the contextual menu and click the **Disk Cleanup** button.
- **To Uninstall a Program:** Click the **Start** button and select **Control Panel**. Select **Control Panel Home** in the Navigation pane. Click the **Uninstall a program** link under Programs. Select the program you want to uninstall from your computer, and click the **Uninstall/Change** button.

# **Personalization**

Learn on Demand

- **To Personalize Windows Vista's Appearance and Sounds:** Right-click the desktop and select **Personalize**. The Personalization window appears. Here you can personalize:
	- **Window Color and Appearance** Change window color and style.
	- **Desktop Backgrounds** choose built-in colors and pictures or your own.
	- **Screen Savers** adjust what the screen saver displays and when.
	- **Sounds** change which sounds play when you perform different tasks.
	- **Mouse Pointers** Change how the pointer looks, as well as how it acts.
	- **Themes** Change menus, icons, backgrounds and sounds all at once.
	- **Display Settings** Adjust monitor resolution or control a second monitor.

# **File Management**

#### **Working with Files and Folders** Go back View or forward recent a folder Address bar Toolbar Search box pages 80 Documents  $\frac{1}{\sqrt{1+\frac{1}{2}}}$  $\overline{\circ}$ Search File Edit View Tools Help **Q** Organize v | Views v **C** Burn  $\odot$ Name Date modified Size Type .<br>Favorite Links My Google Gadgets 3/15/2007 7-58 AM File Folder Documents  $\sqrt[3]{2}$ Updater<sub>5</sub> 4/9/2007 11:05 AM **File Folder E** Pictures **Nusic** Click a folder here… **Recently Changed**  $\mathcal{R}$ …to view its contents here. Searches **IP** Public Folders 2 items  $\frac{1}{2}$ Details Pane Navigation Pane

- **To Open a File or Folder:** Double-click the file or folder icon.
- **To Create a Folder:** Click the **Organize** button on the toolbar and select **New Folder**. Type a name for the folder and press **<Enter>**.
- **To Rename a File or Folder:** Select the file or folder, then click the **Organize** button on the toolbar and select **Rename**. Type a new name for the file or folder and press **<Enter>**.
- **To Delete a File or Folder:** Select the file or folder and press the **<Delete>** key. Click **Yes**.
- **To Restore a Deleted File:** Double-click the **Recycle Bin** to open it. Select the file and click the **Restore this item** button on the toolbar.
- **To Empty the Recycle Bin:** Right-click the **Recycle Bin** and select **Empty Recycle Bin** from the contextual menu.
- **Move/Copy a File or Folder (Drag and Drop Method):** Move a file or folder by clicking it and dragging it to the desired location. Hold down the **<Ctrl>** key while you drag to copy the file or folder.
- **Move/Copy a File or Folder (Toolbar Method):** Select the file or folder, then click the **Organize** button on the toolbar and select **Cut** or **Copy**. Open the location where you want to move or copy the file or folder, then click the **Organize** button and select **Paste**.
- **To Copy a File or Folder to a Disc:** Select the file or folder and click the **Burn** button on the toolbar.
- **To Change How Items are Displayed:** Click the **Views** button list arrow on the toolbar and select one of the view modes.
- **To Change Window Layout:** Click the **Organize** button on the toolbar, point to **Layout**, and select a layout option.
- **To Select Multiple Files or Folders:** Hold down the **<Ctrl>** key while you click the files or folders you want to select.
- **To Find a File:** Enter search keywords in the Search box of the window.
- **To Display the Folders List:** Click **Folders** at the bottom of the Navigation pane.
- **To View a File or Folder's Properties:** Right-click the file or folder and select **Properties** from the contextual menu. Or, just select the file or folder and some properties appear in the Details pane in the window.